## **Groups of One**

To set up **Folders** as digital portfolios for your students, you need to use the course **Groups** and the **Folder** settings to **Restrict access**. This makes the **Folder** visible only to the teacher and the student who the **Folder** is for.

1. From the **Administration** block on your course page, click on **Users** to expand the drop-down menu, and then click on **Group**s.

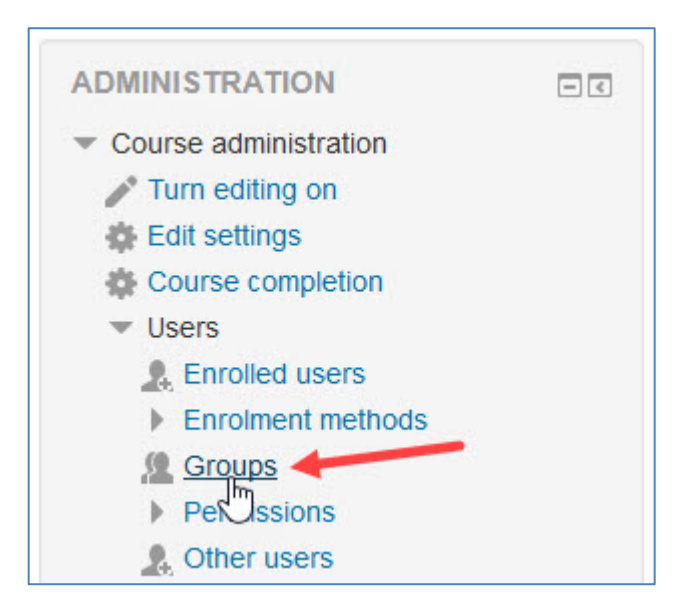

2. On the **Groups** tab, click on the **Create Group** button.

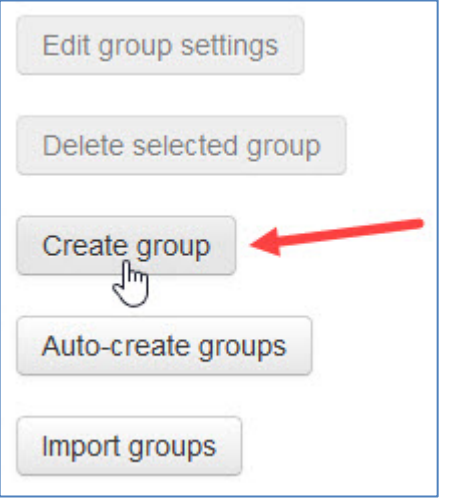

3. Under the **General** heading, for the **Group name**, use the student's name, for example: *John Smith Digital Portfolio*, then click on the **Save changes** button at the bottom of the page.

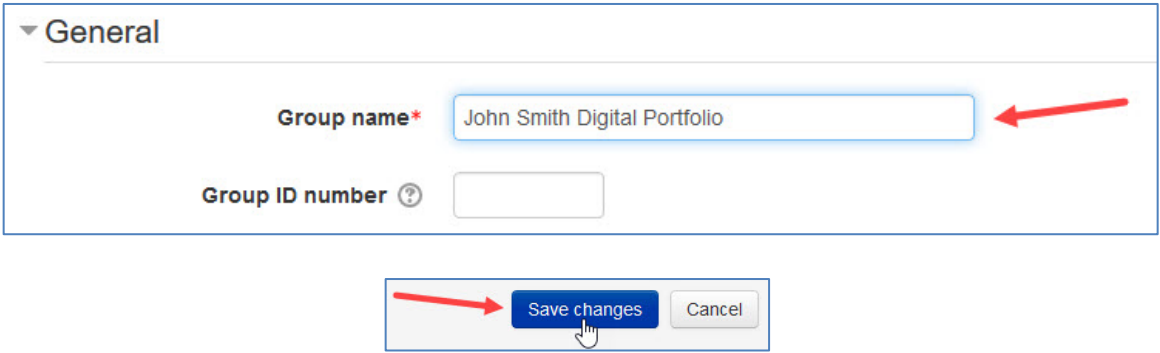

4. On the **Groups** tab that opens again, select the new group and click on the **Add/remove users** button to add the same student to their own group.

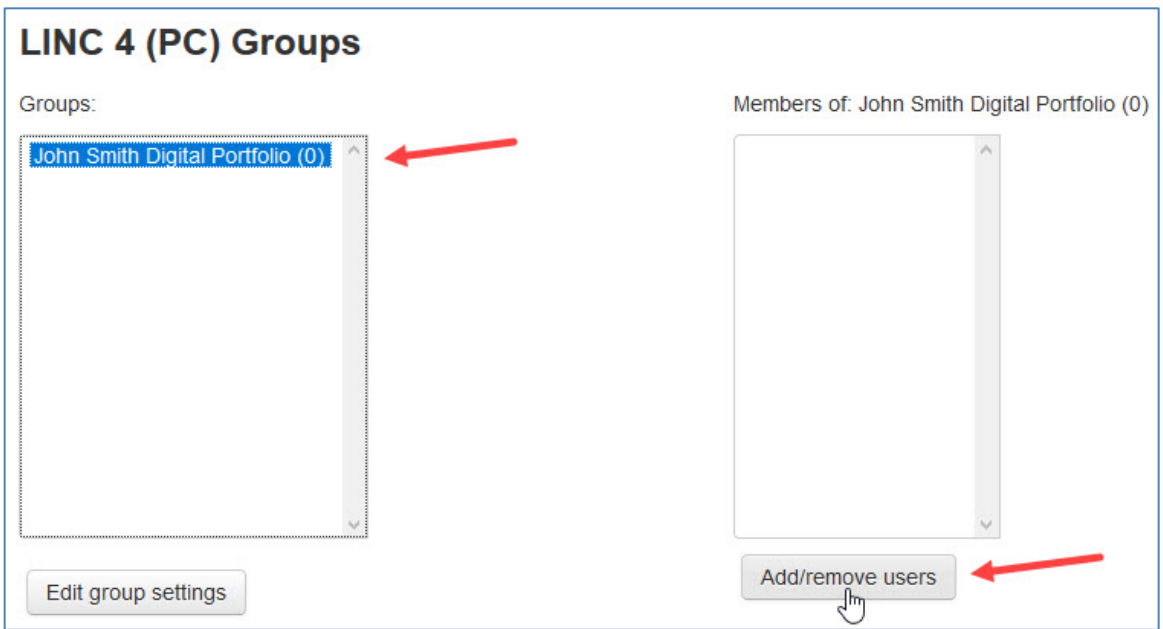

5. Click on the student name to highlight it and then click on the **Add** button to add the student to their individual **Group of One**. See the next page for a screen shot to help you with this step.

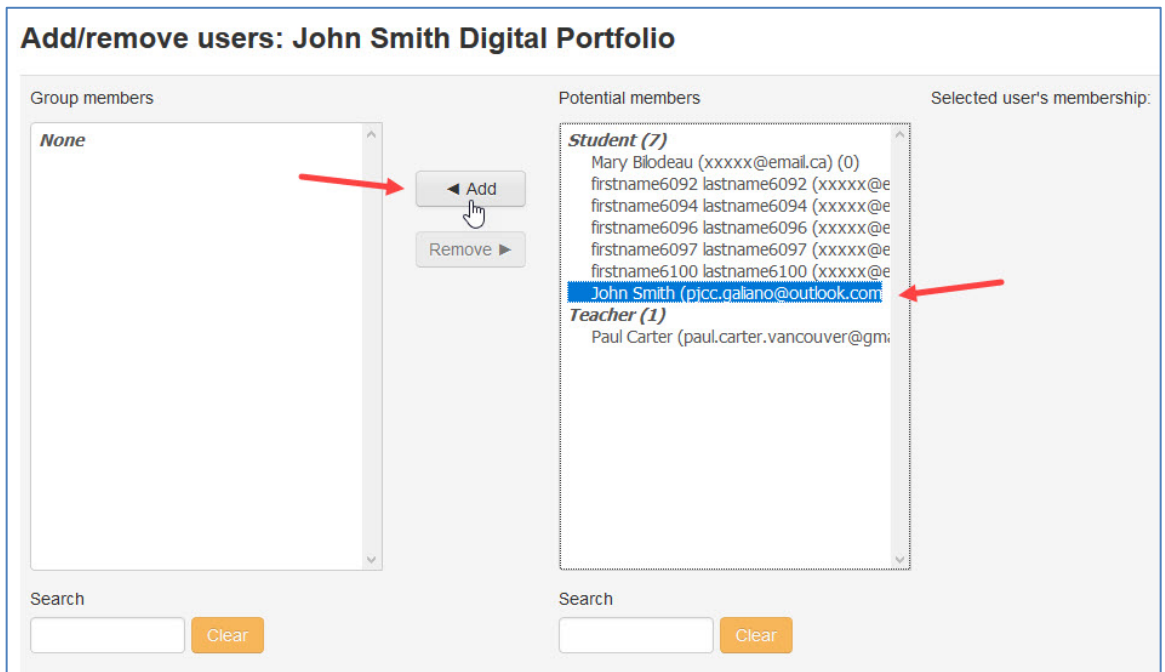

6. When you have added the student to their **Group of One**, you will see them in the new **Group**. Now, click on the **Back to groups** button and repeat this process for each student in the class.

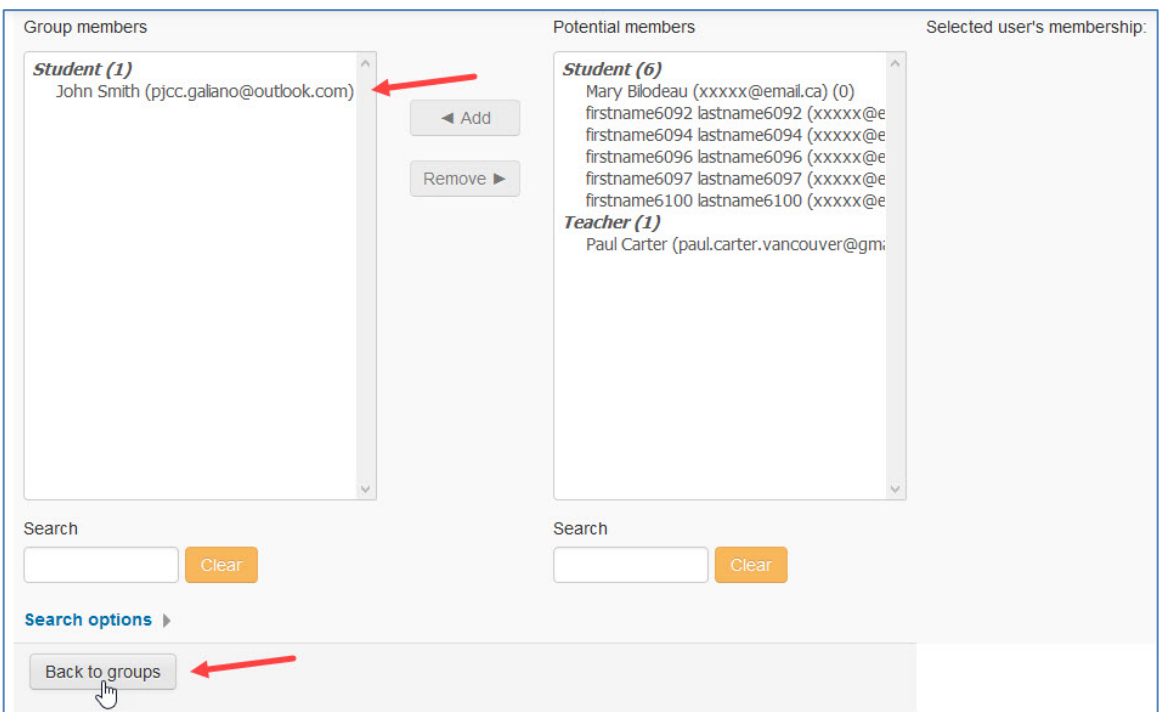

7. Once each student has a group and they are in it, return to the course page. Go to the **Administration** block and make sure editing is still on. Click **+Add an activity or resource** in the section where you want the students to access their digital portfolios. From the Activity chooser, select **Folder** and click **Add**.

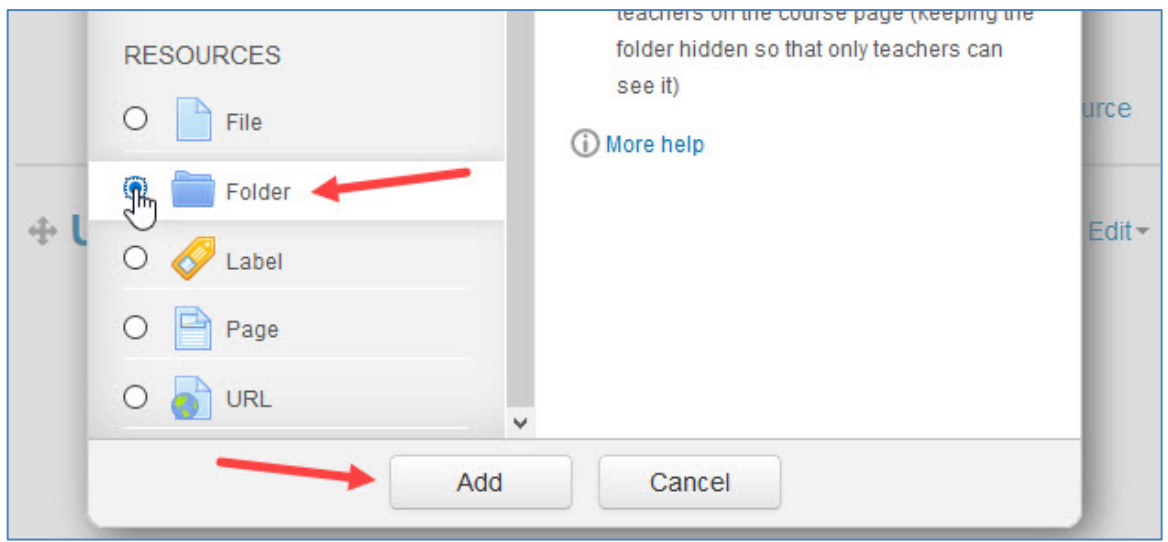

8. On the **Adding a new folder** page, give the folder a name that includes the student's name, e.g. *John Smith Digital Portfolio*, and a description to guide learners on what they will find there and what they should do with it and when.

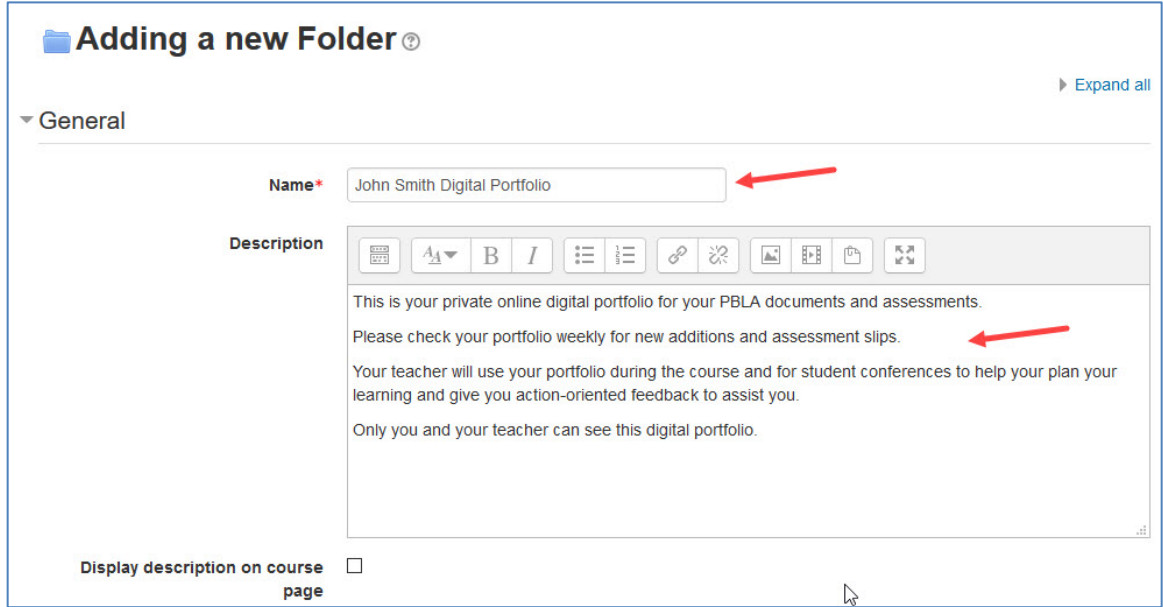

9. Under the **Common module** settings, make sure that **Show** is selected from the **Visible** drop-down menu. Note that **Show** is the default setting.

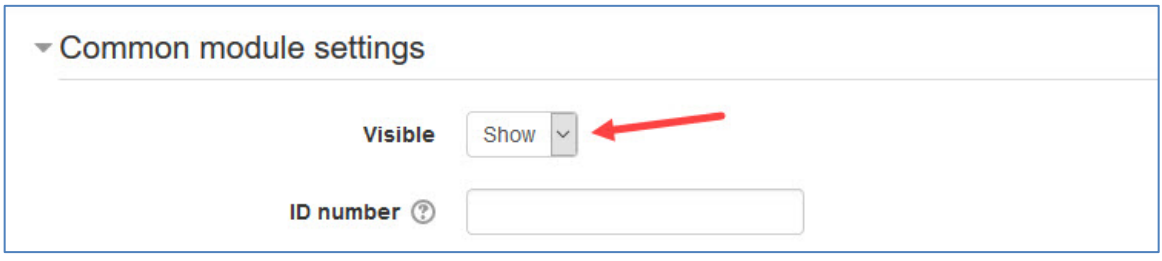

## 10. Under the **Restrict access** settings heading, click on the **Add restriction** button and select **Group**.

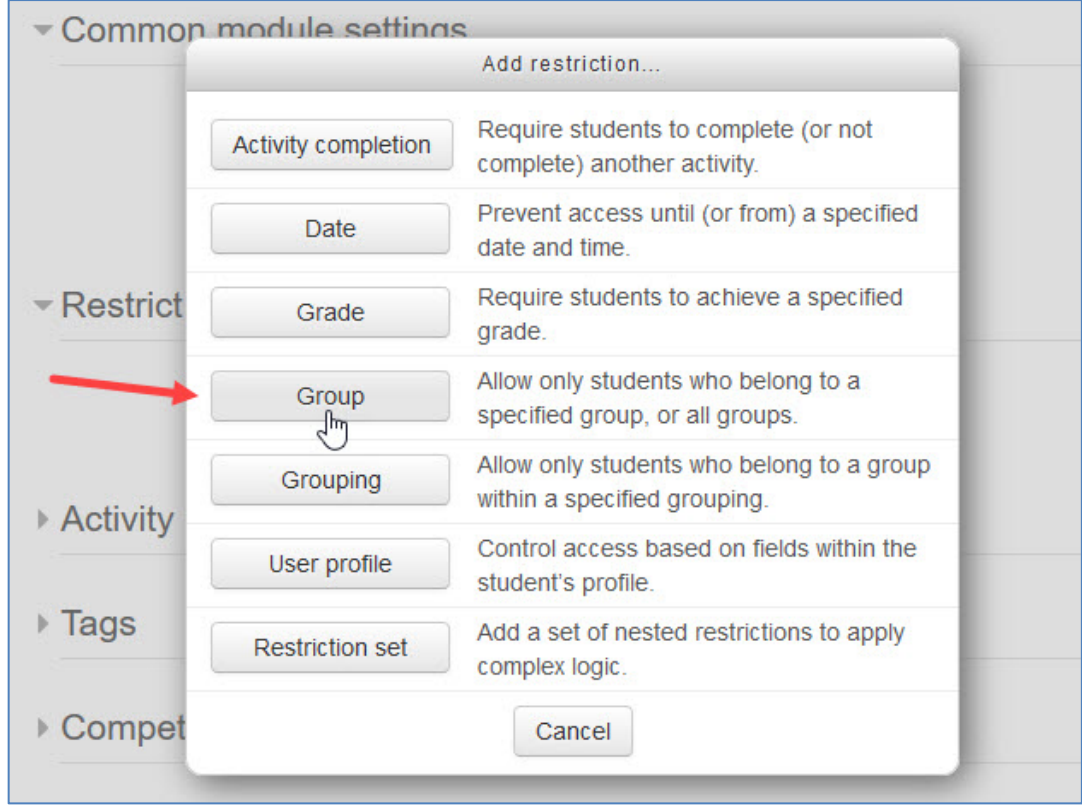

11. Select the student's **Group** (in this example John Smith) to match the name on the **Folder**. Be sure to click on the 'eye icon' beside the chosen **Group restriction** to show the **Group** to the student. This will hide the **Folder** from everyone except the teacher and the student in that **Group**.

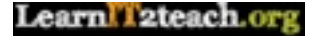

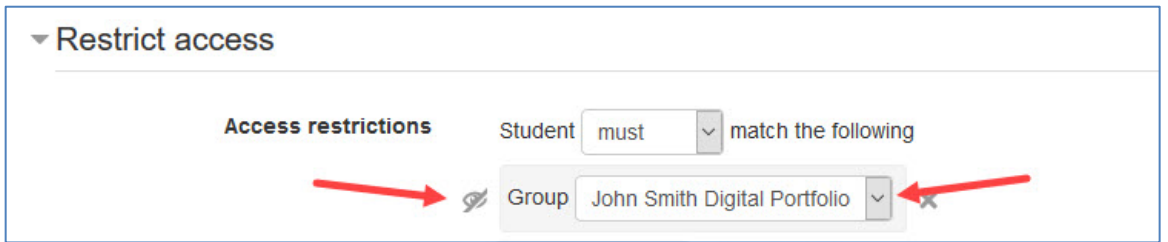

12. Click on the **Save and display** button.

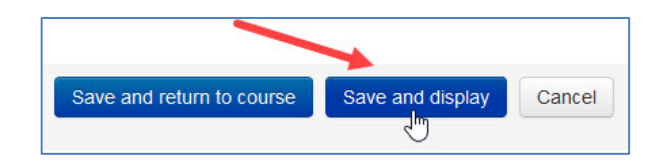

The final step involves changing permissions for this activity, so that each student is able to add files to the folder.

- 13. In the **Folder Administration** section of the **Administration** block, click **Permissions**.
- 14. Under **Advanced role override**, click on the drop down menu and choose **Student**.

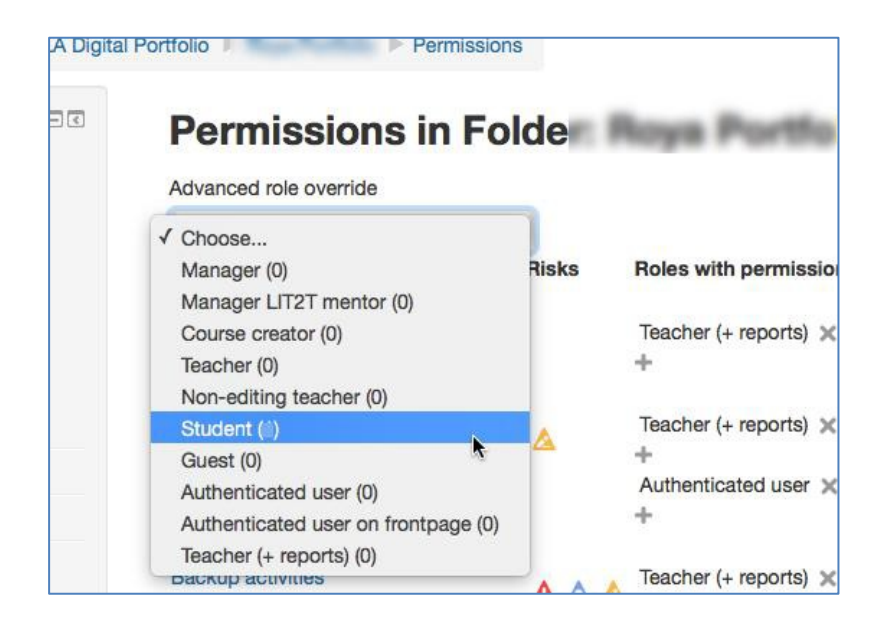

15. Change the setting to **Manage files in folder module** to **Allow**. This will allow the student to add files to the folder, so that they can share work with their teacher.

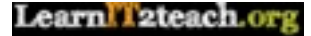

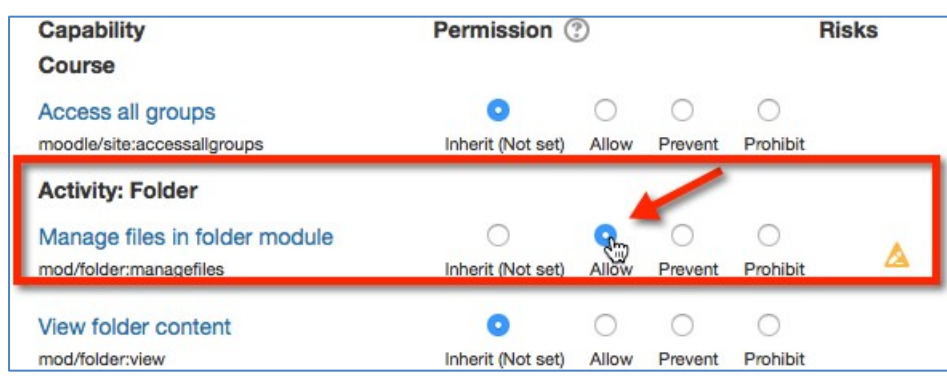

16. Scroll down and click the **Save changes** button.

When the student enters the **Portfolio** activity, they now sees an **Edit** button, which will allow them to make changes to the contents, such as uploading files or creating sub folders.

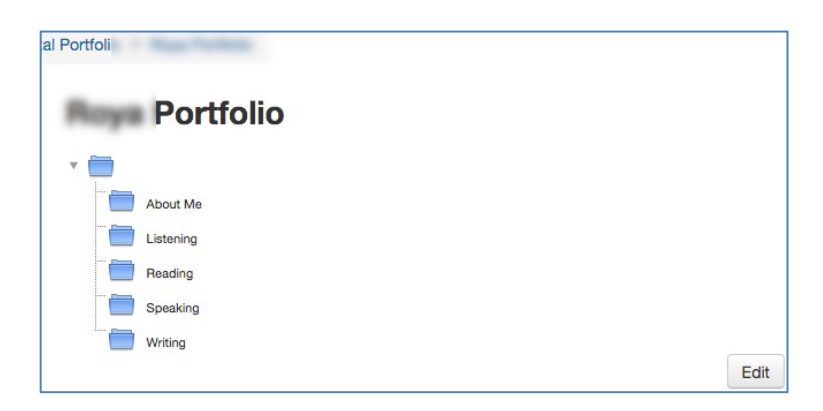

Hint: To create the above structure for all students, click the folder name in the breadcrumbs, click the **Edit** button, click the **Create folder** icon.

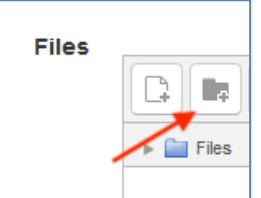

Enter the new folder's name in the **New folder** panel, e.g. About me, and click **Create folder***.* Repeat these steps to create the Listening, Reading, Speaking, and Writing folders. Be sure to click the **Save changes** button when you are done.

Return to the main course page and locate the folder you created, e.g. *John Smith Digital Portfolio.*

17. You can save yourself some time by duplicating the folder you just created as

many times as you need, so there is one folder for each student. After duplicating the folder, edit the **Restrict access** settings so each individual student (**Group of One**) has their own folder. As the instructor, you will see a list of folders, while each student only sees, and has access to one folder.

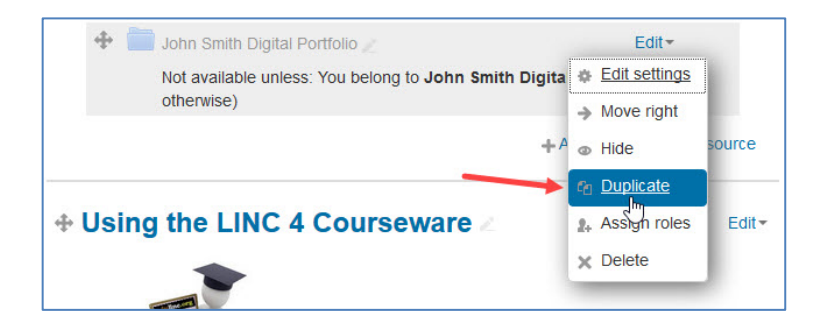

It is important to remember not to hide the **Folder** on the course page as this will hide it from everyone's view, including the student who needs to see the portfolio. See steps 9 and 11 above to review this point again.

When the Restriction settings are in place in the **Folder** settings, only the one student and the teacher can see the folder.

**Note:** When a student moves out of your class, you should remind them to download the contents of their PBLA folder, as this activity is course specific.

**Folder and Groups Help links** Moodle Documents: Folder Resource Settings Moodle Documents: Groups